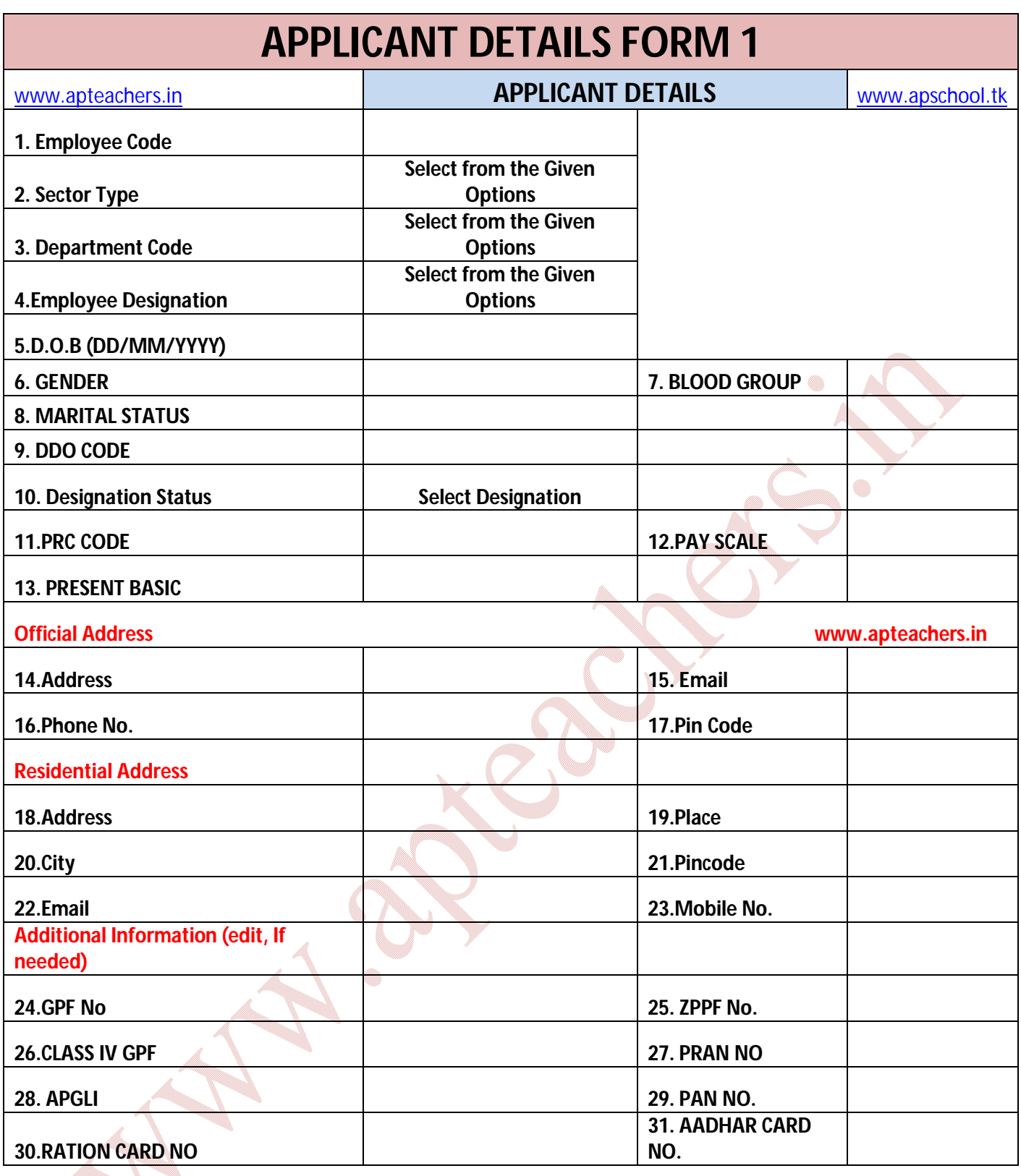

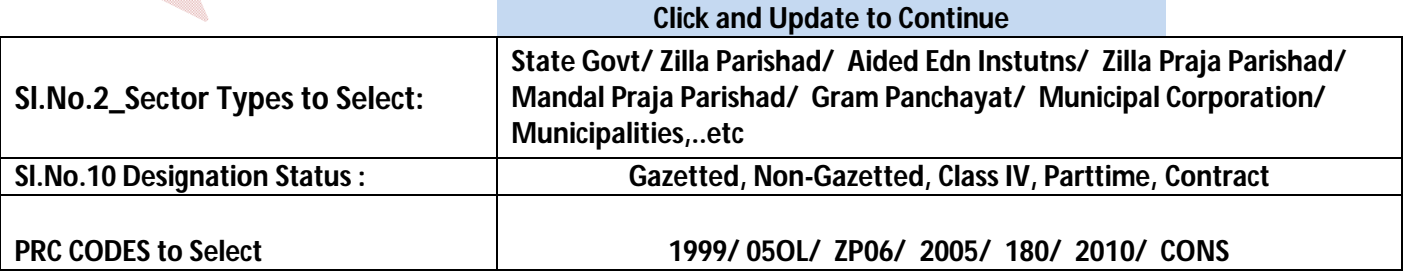

a.

## FORM-2 DEPENDENT DETAILS

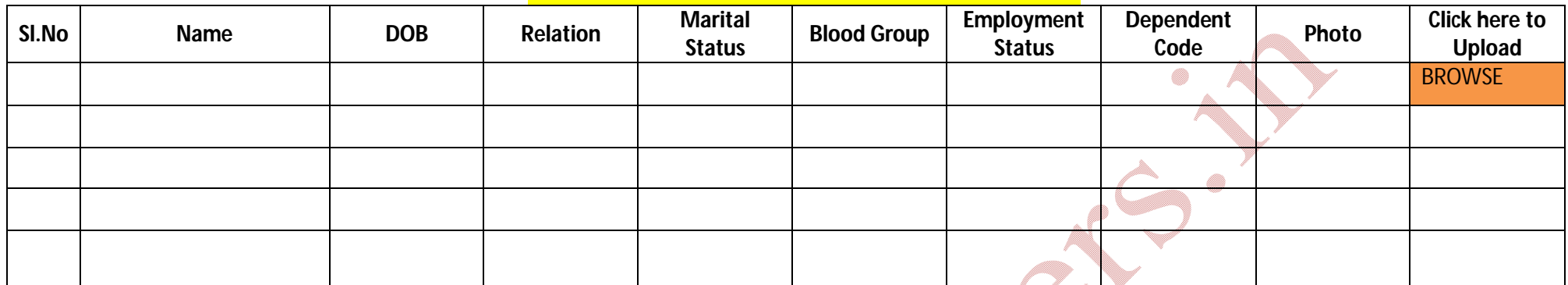

## **ENTER DETAILS OF DEPENDENTS HERE**

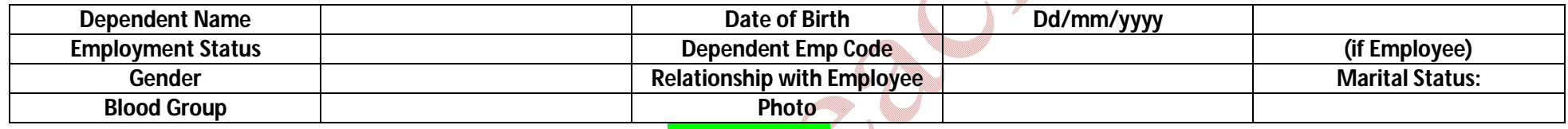

## **Add Details**

## **NOTE:Type www.apteachers.in and click on EMPLOYEE HEALTH CARDS ONLINE—**

మొదటగా మీ TREASURY ID ను ఎంటర్ చెయ్యాలి --తరువాత మీ ఇష్టం వచ్చిన PASSWORD ను ఎంటర్ చెయ్యాలి --మొదట FORM-1 నింవలెను –

FORM-1 లో కొన్ని వివరాలను ఇచ్చిన OPTIONS నుండి ఎంచు కోవలసి ఉంటుంది --మొదట FORM-1 నింపిన తరువాత కిందన గల UPDATE బటన్ పై క్లిక్ చేస్తే తరువాతిFORM-

2 వచ్చును --అందులో కుడి పక్క చివరన గల browse పై క్లిక్ చేసి మీ కంప్యూటర్ నుండి మీ ఫోటో ను అప్ లోడ్ చెయ్యవలెను వలెను--తరువాత మీ కుటుంబ సభ్యుల

వివరాలు నింపవలెను --తరువాత వారి ఫోటో లను కుడా అప్ లోడ్ చెయ్యాలి --తరువాత submit కొడితే ఫ్రింట్ form వస్తు ంది then SUBMIT it to DDO—

Information Powered by www.apteachers.in